## **Creare un evento con Calendar e Meet**

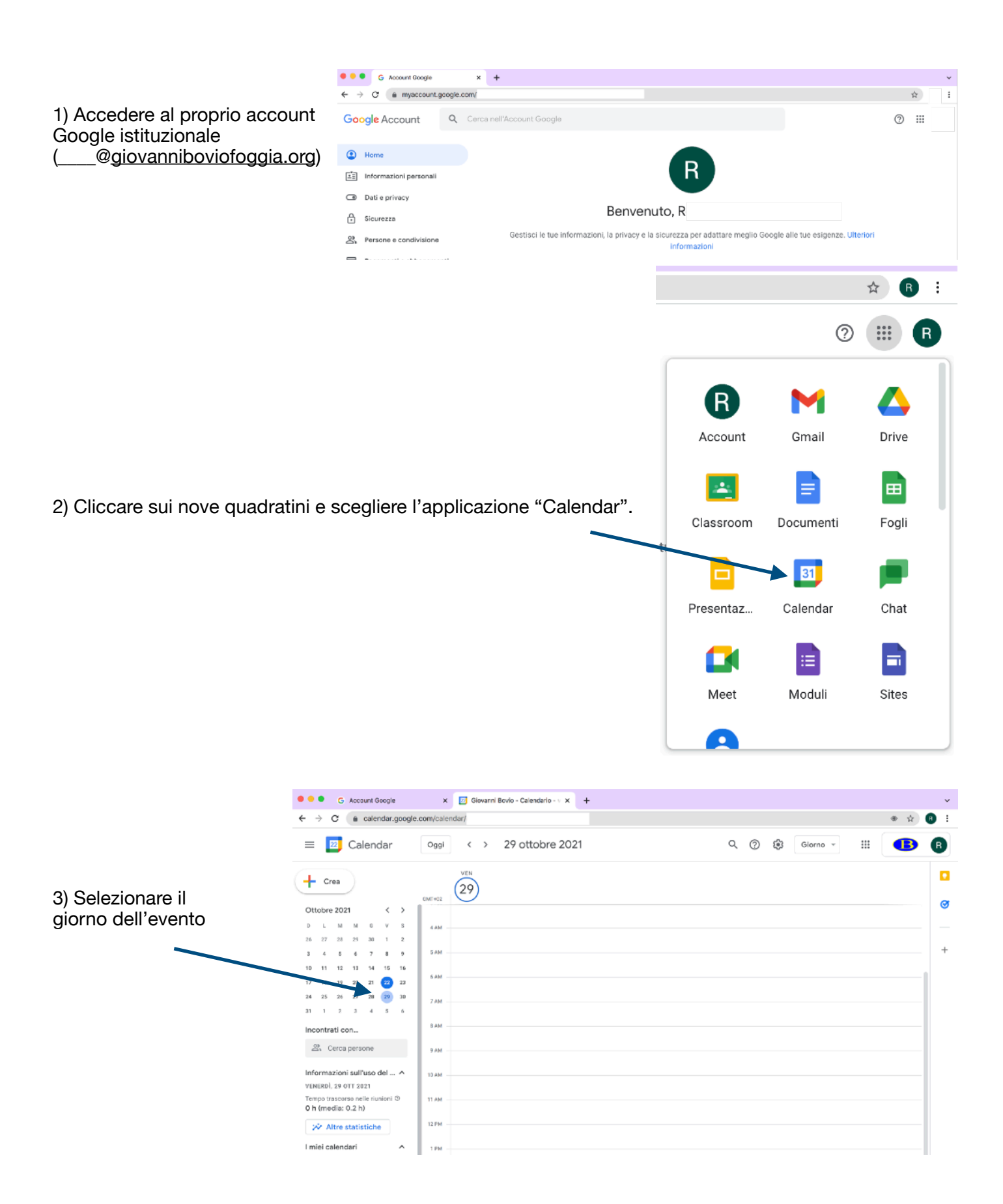

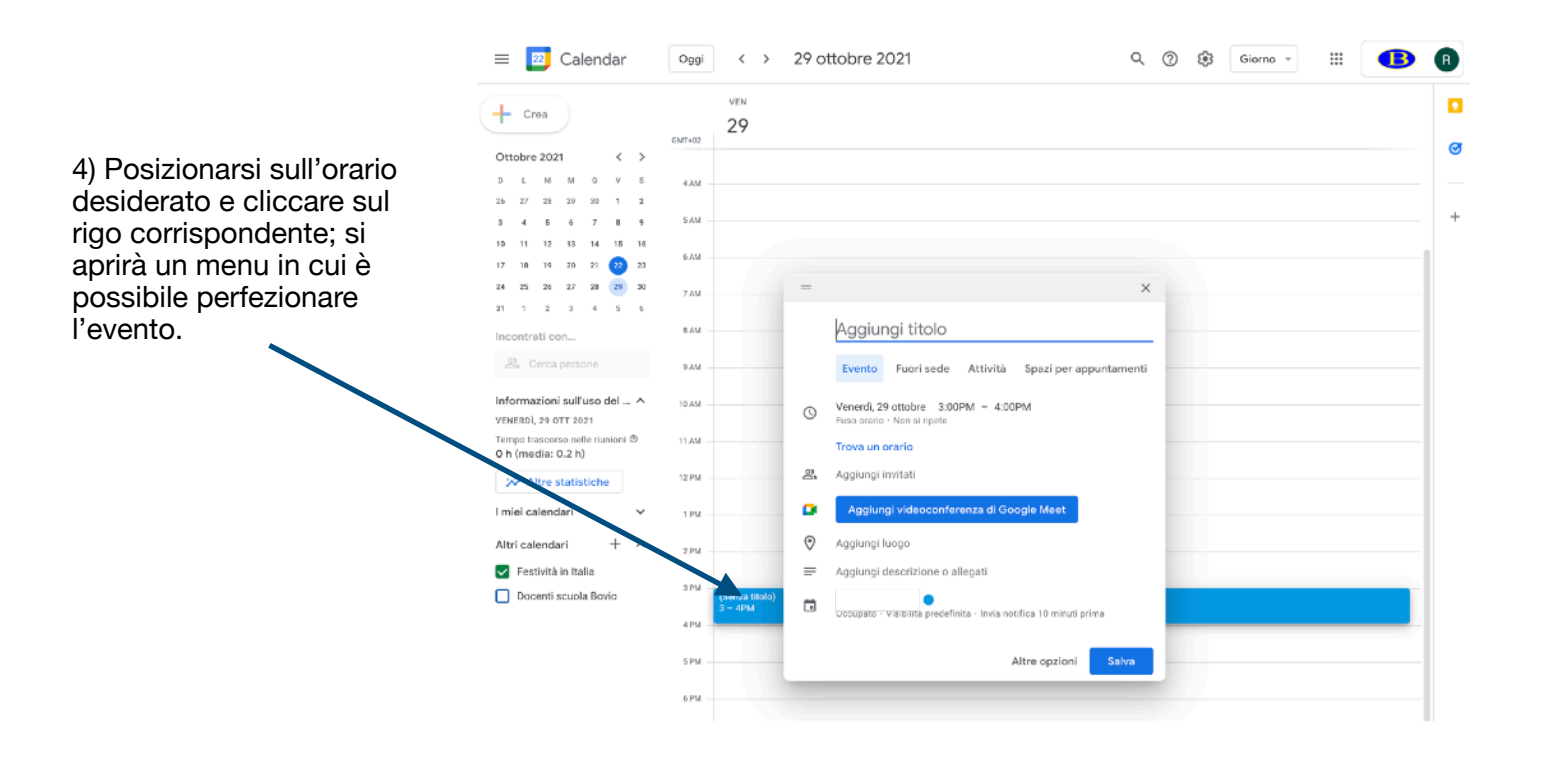

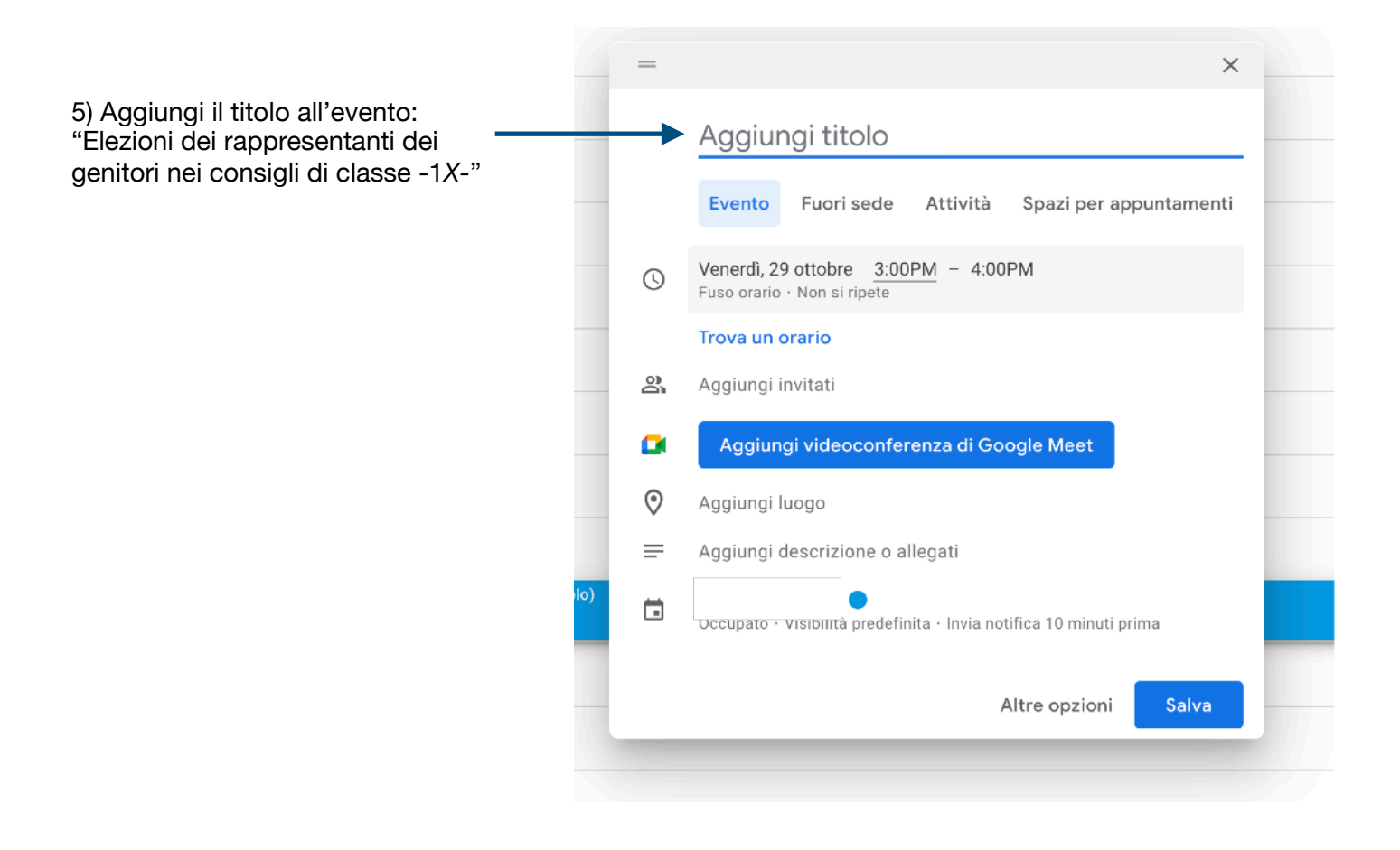

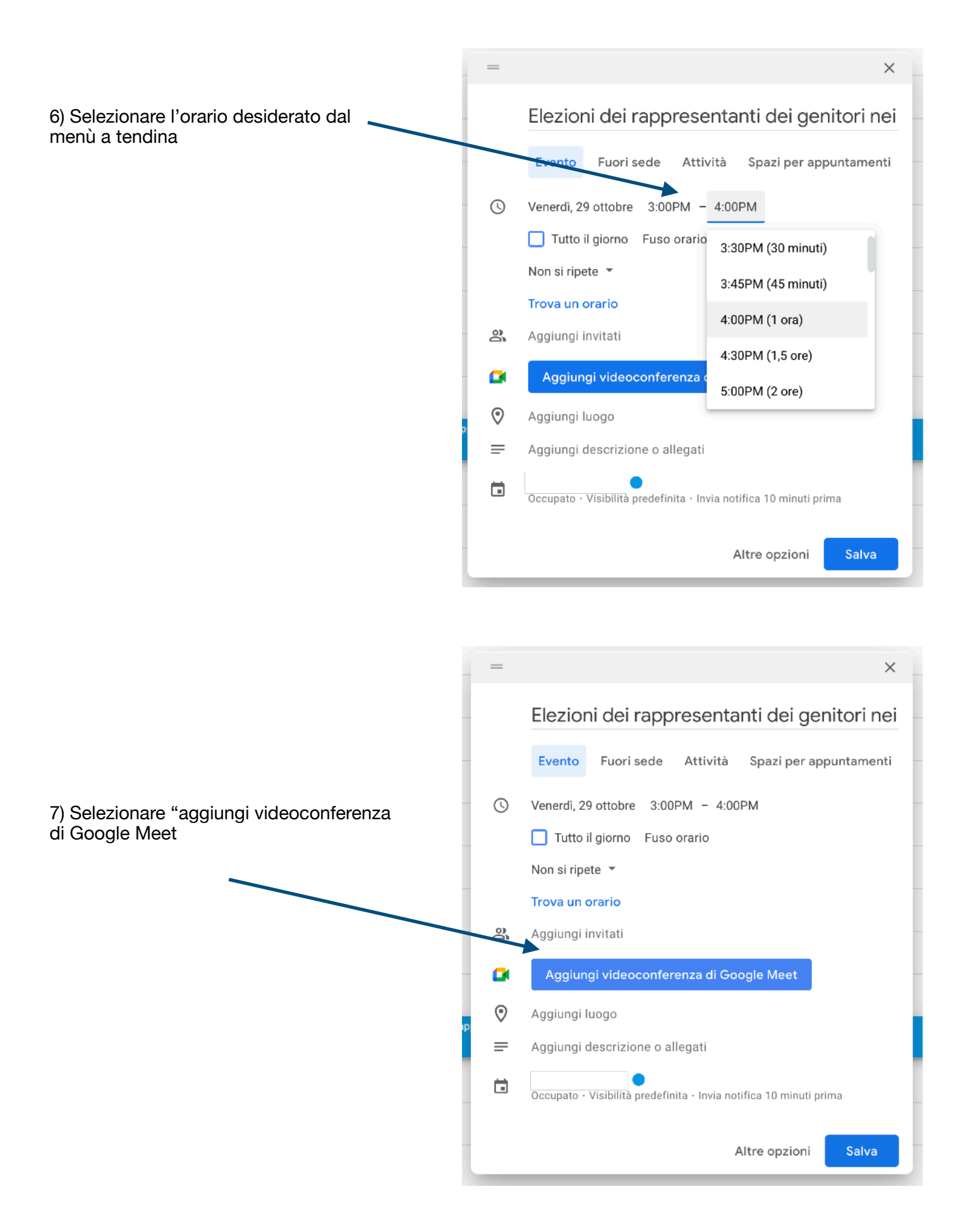

8) Aprire il riquadro di Meet, selezionare e copiare il link oppure cliccare direttamente su "copia le informazioni sulla conferenza e poi salvare. I

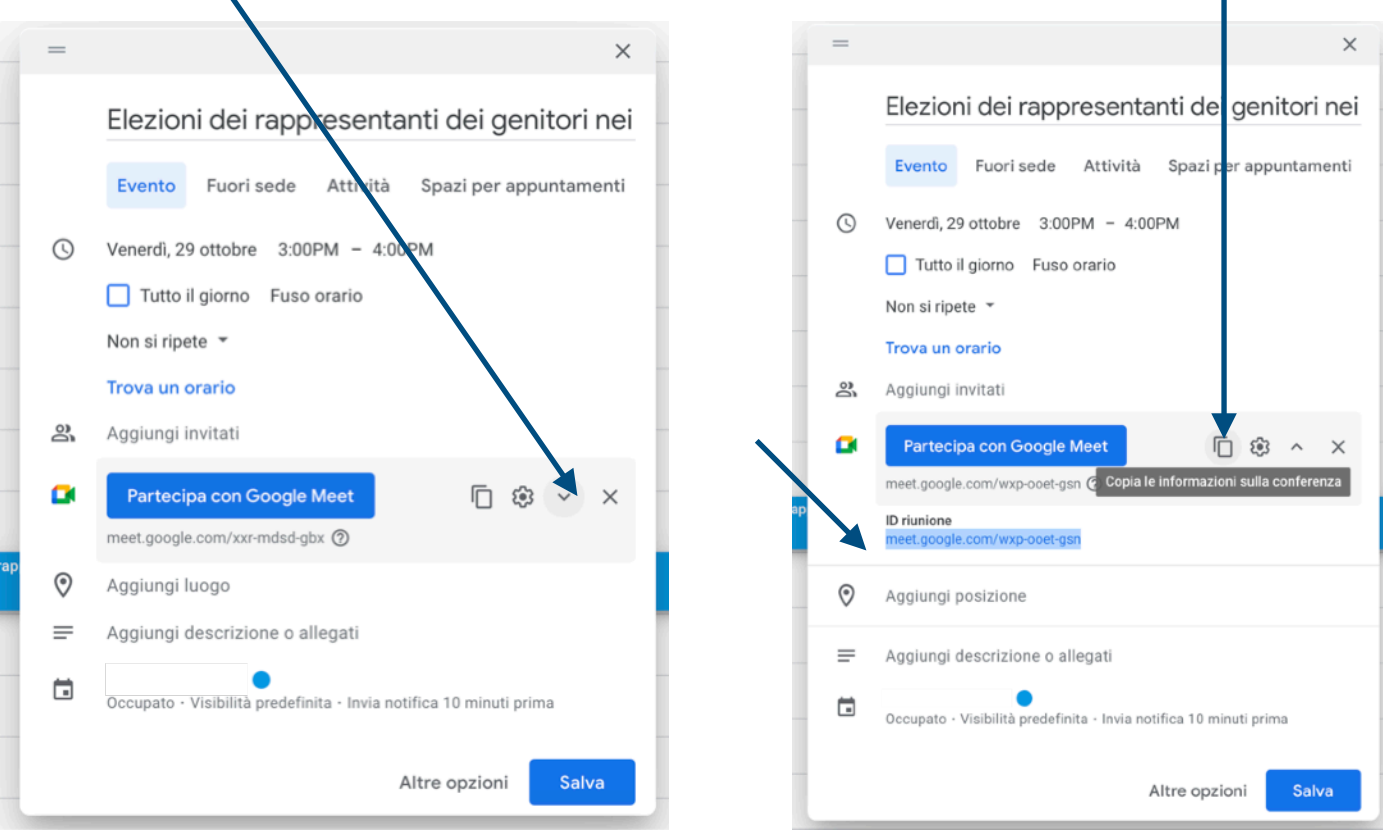

## 9) Sulla schermata principale potrete visualizzare l'evento creato

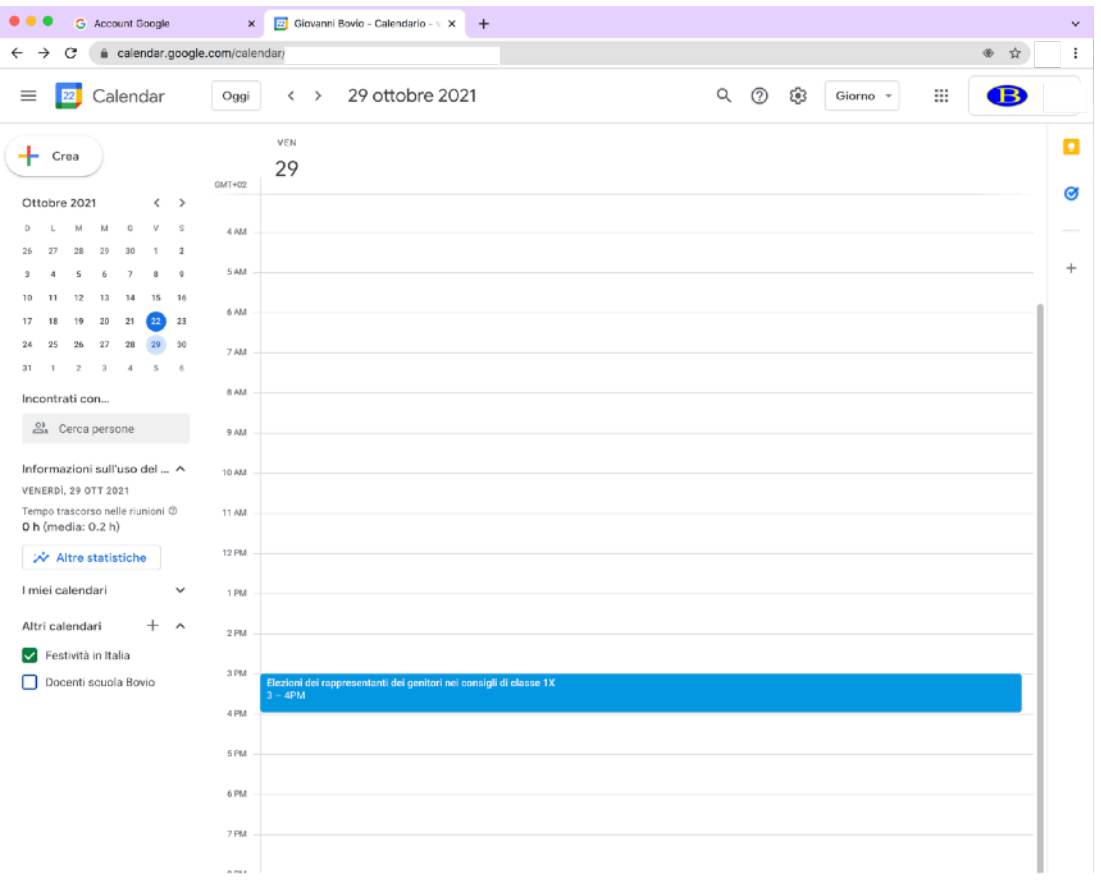

10) É sempre possibile visualizzare il link della videoconferenza e tutte le informazioni riguardanti l'evento creato semplicemente cliccando sul riquadro.

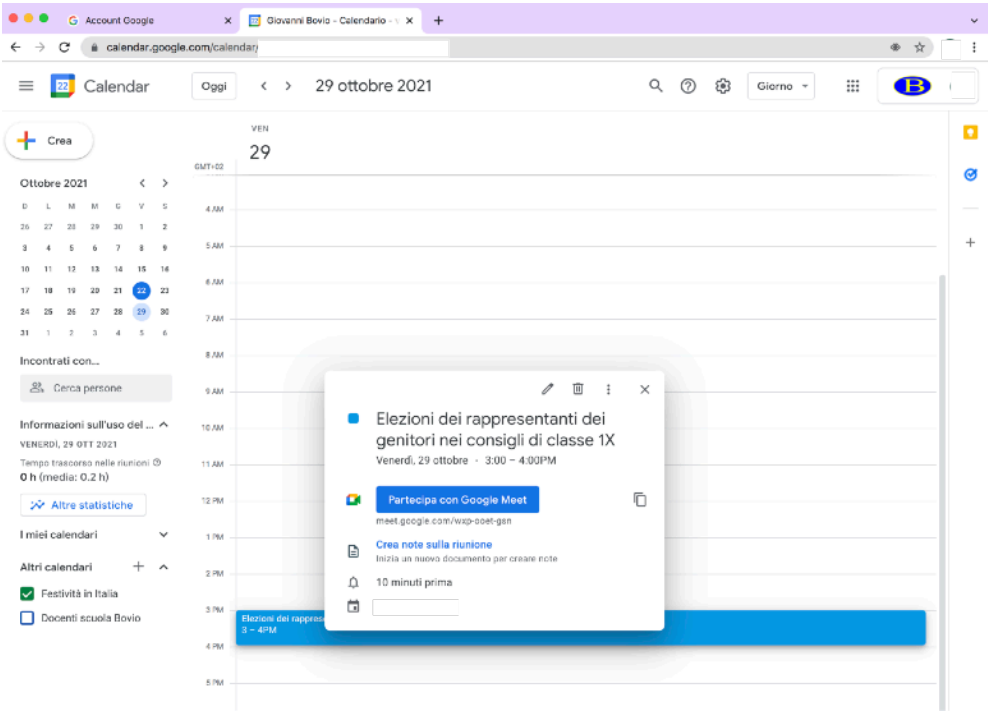

11) Entrare nel RE, selezionare la classe interessata e scegliere Registro di classe-Giornaliero

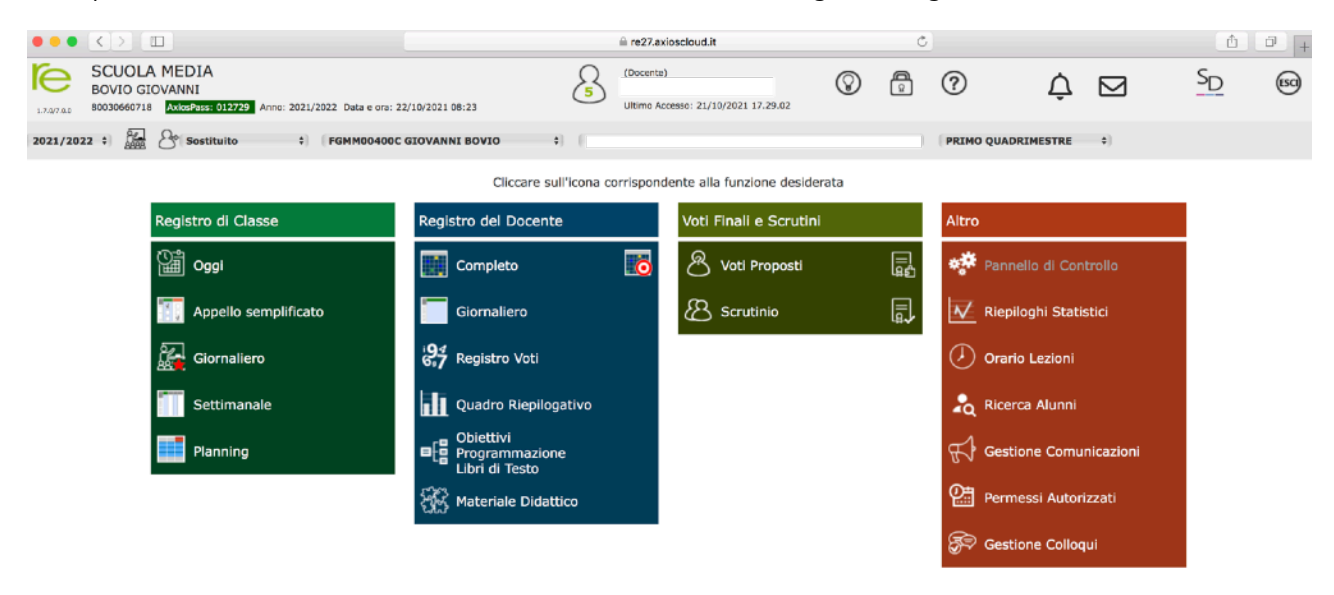

12) Scegliere il giorno dell'evento

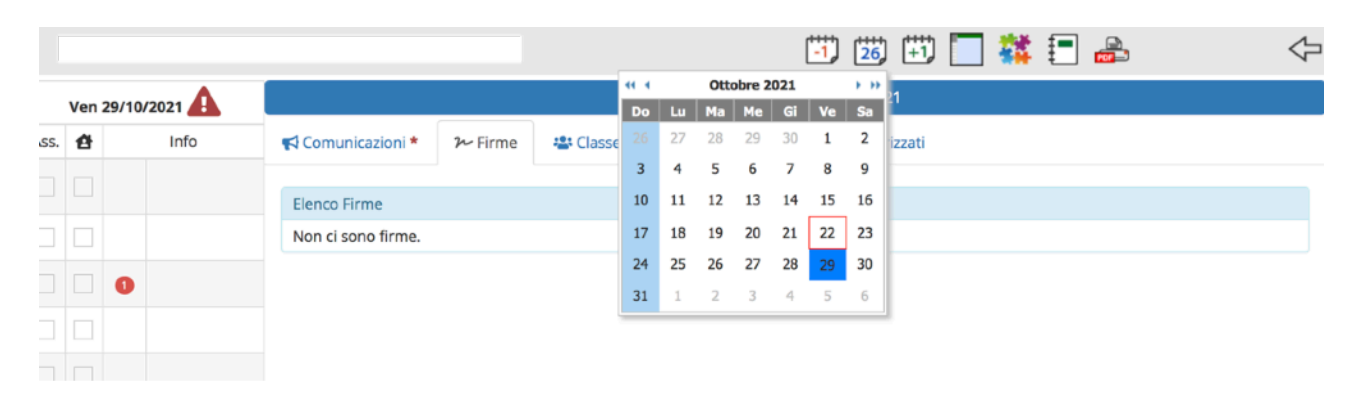

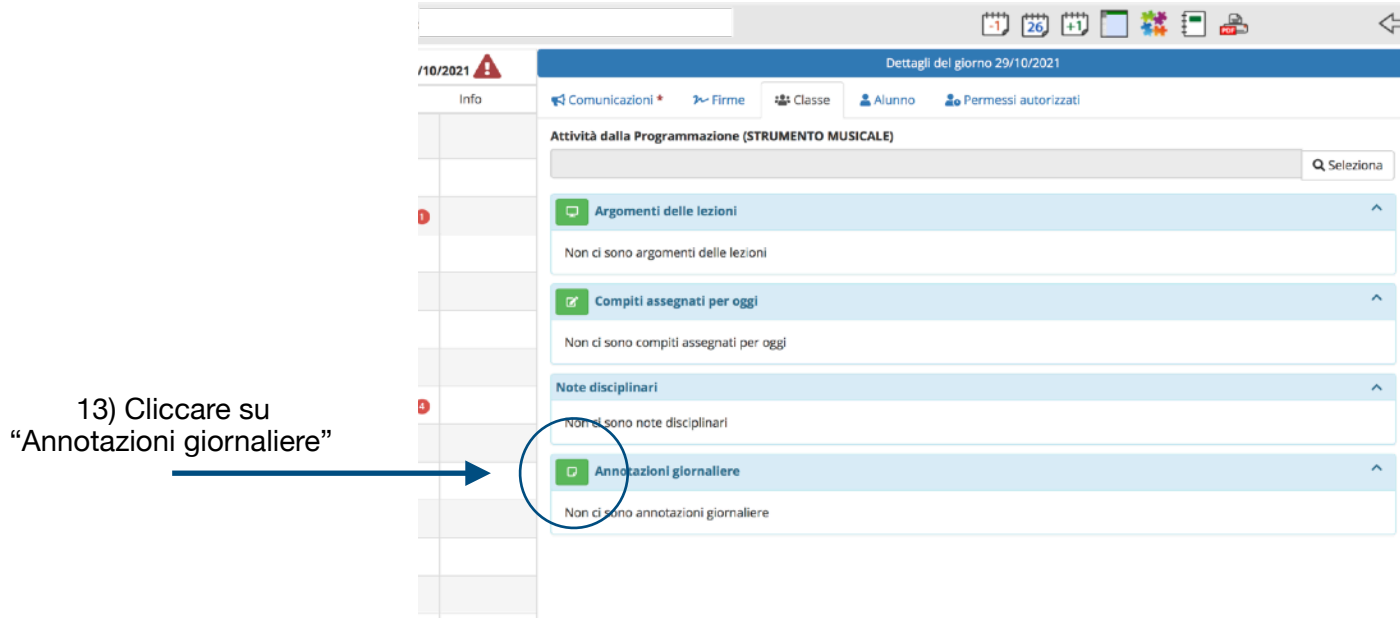

14) Rendere l'annotazione visibile alle famiglie, incollare quanto copiato in precedenza al punto 8) e salvare.

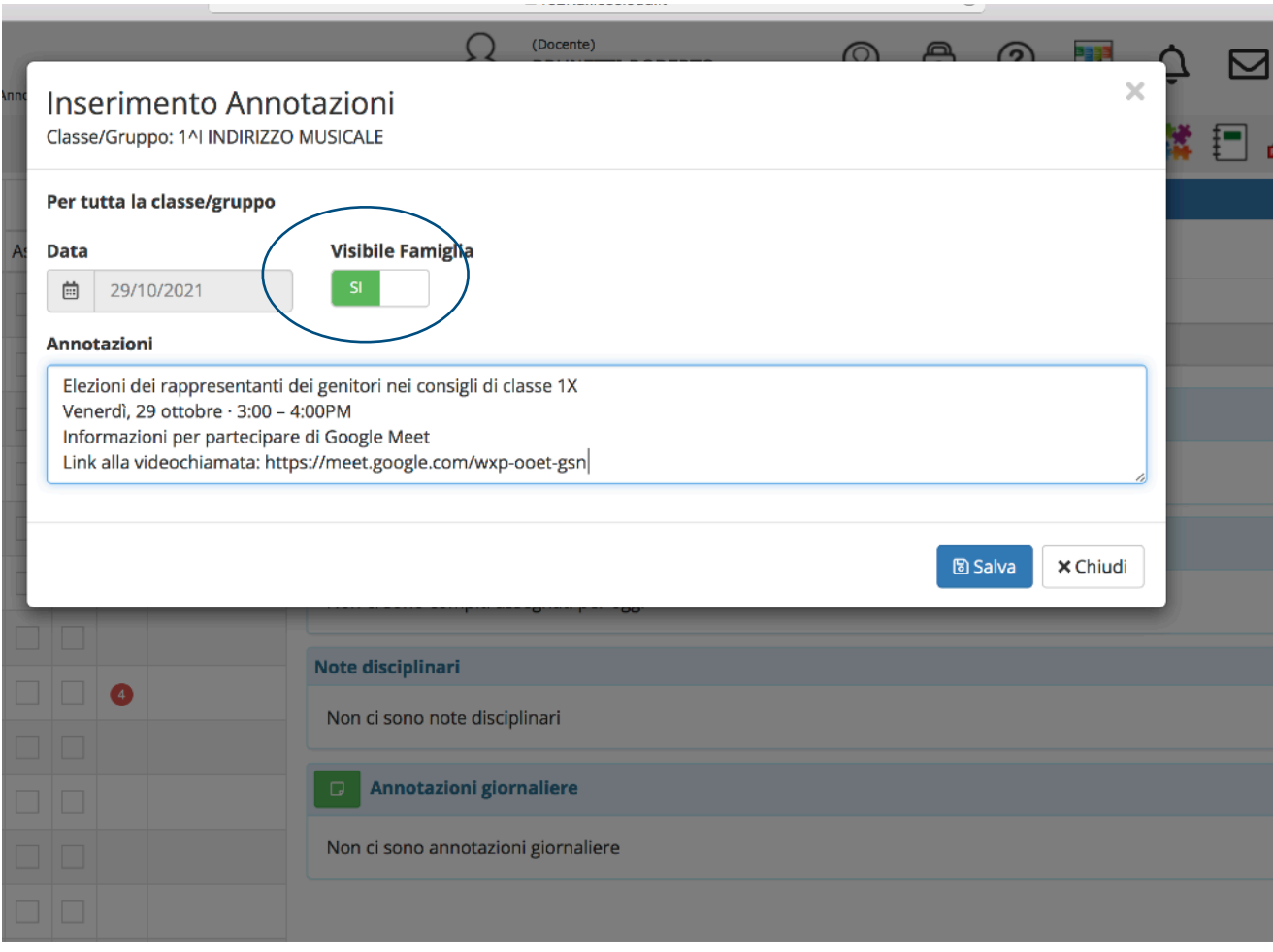